## **Prefilling and Postfilling Survey Answers** Last Modified on 09/07/2021 1:03 pm CDT

In HRCenter admin, youcan create surveys for applicants or employees to fill out. Surveys can be tests with correct answers, questionnaires, or even help populate a form(see Mobile Forms). In addition to being able to create questions, youcan also have some data pre-populate or save to the employee's recordin Enterprise or Beyond.

#### **In this article**

- What are Prefilling and Postfilling?
- How to Setup Prefills and Postfills on your Survey

### **What are Prefilling and Postfilling?**

Prefilling in HRCenter Admin allows you to fill in a survey answer based on information on the employee's record. For example, if youaskedthe question on your survey:"What is your first name?" youcouldhave the answer fill in with the employee first name that youhave on file. This can help the survey process go faster when employees only need to review some information insteadof entering it again.

Postfilling in HRCenter Admin allows your employees' answers to specific questions to automatically save on to the employee's record. For example, if youaskedon your survey:"What is your date of birth?" youcouldhave the answer that the employee provides save on their recordunder date of birth.

### **How to Setup Prefills and Postfills**

In order to have information prepopulate or save to the employee's record, youwill needto utilize the preset names in your questions on the survey and then enter the procedure names on the final page. If you've never created a survey before, check out How to Create Surveys.

\*Note\* Prefilling and Postfilling only works with Textbox, TextArea, and Date Answer Types.

### **Using Prefill and Postfill Names**

- 1. Navigate to the Survey question youwant to pre or postfill
- 2. Under "Choose Custom Name" enter the prefill or postfill name

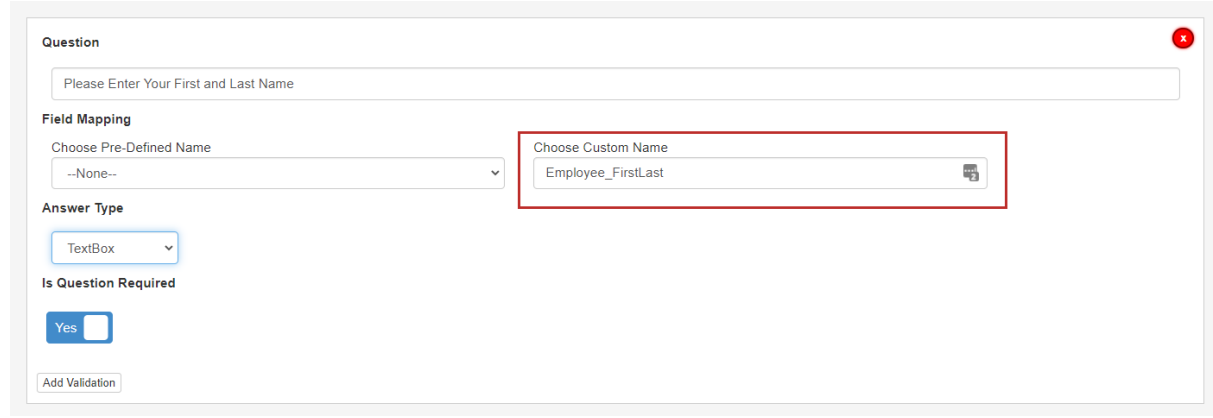

3. Select the green Save button at the bottom of your survey

#### **Default Prefill and Postfill Options**

Below is a list of the prefill/postfill name options available.

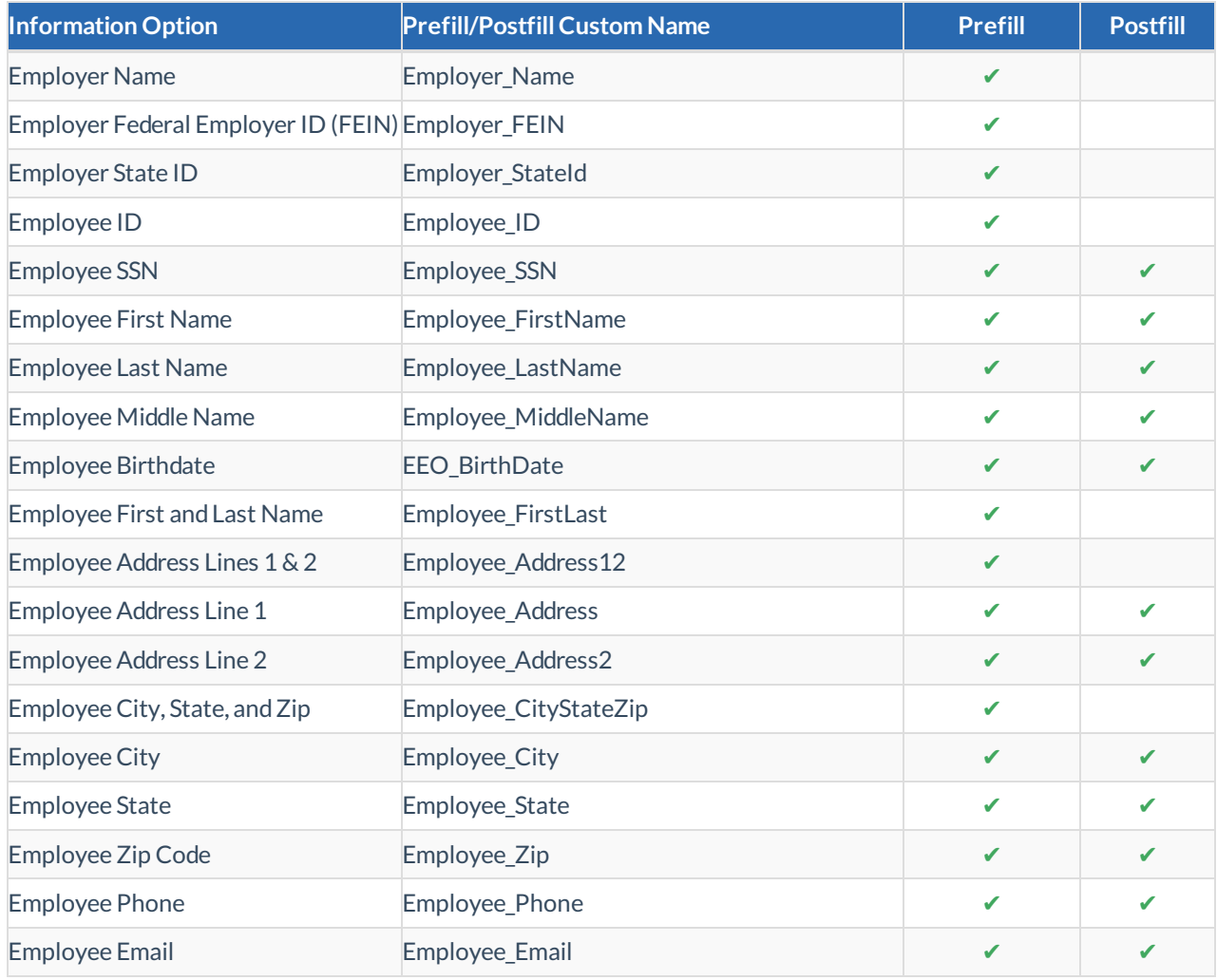

#### *Where Information comesfrom:*

#### **Employer**

Employer information is savedin Enterprise underAll Options > Administration > Employer:

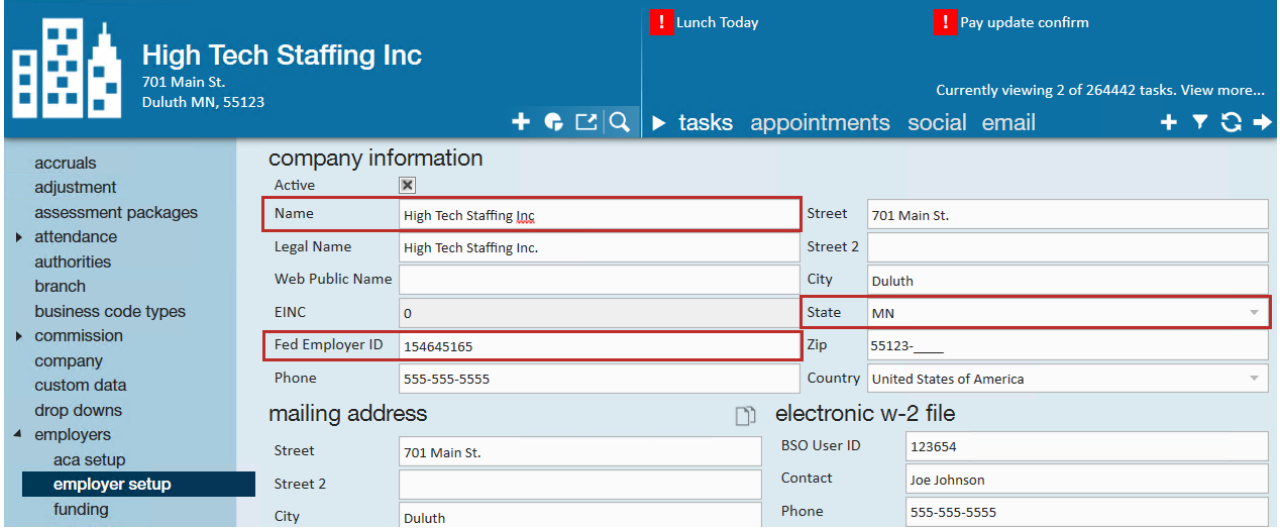

#### **Employee**

Employee information comes from the details tab on the employee's record:

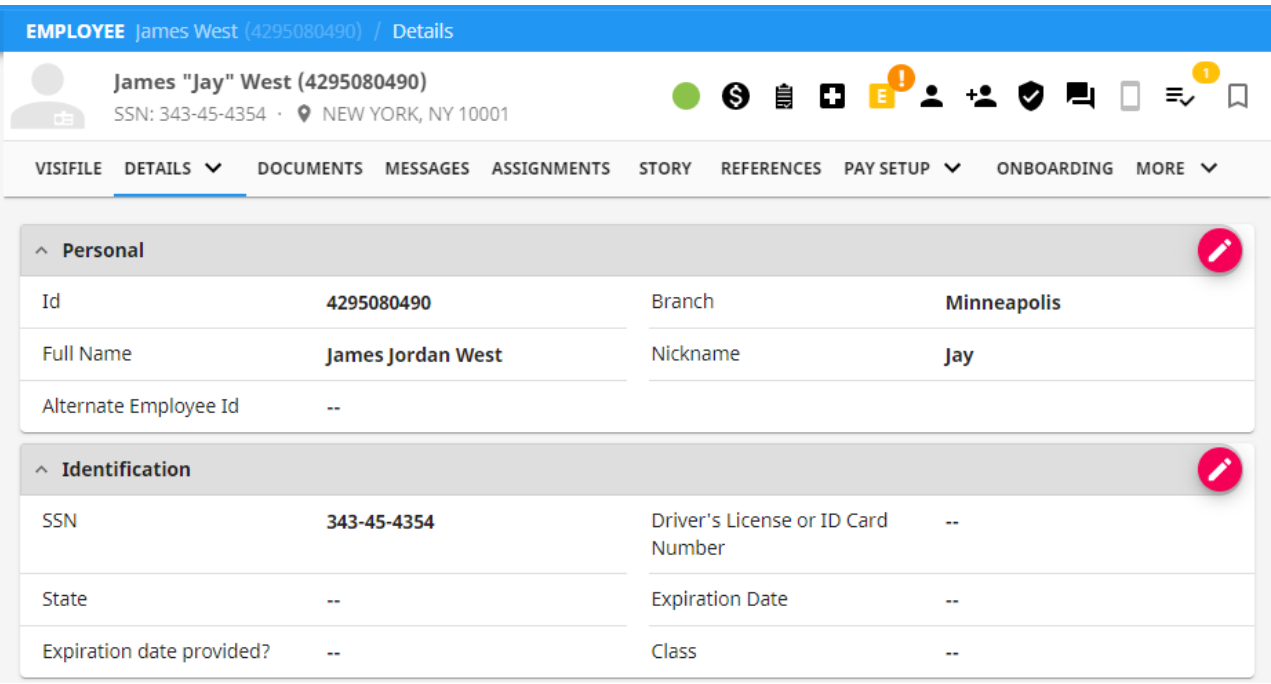

### **Entering the Prefill and Postfill Procedures**

Once you have entered the custom names on your survey, review it. When your survey is ready to be made into a page, youwill needto addin the prefill/postfill procedures.

- 1. Navigate to the Pages tab on the left
- 2. Select + to adda new page
- 3. Enter the Survey Name and choose Survey

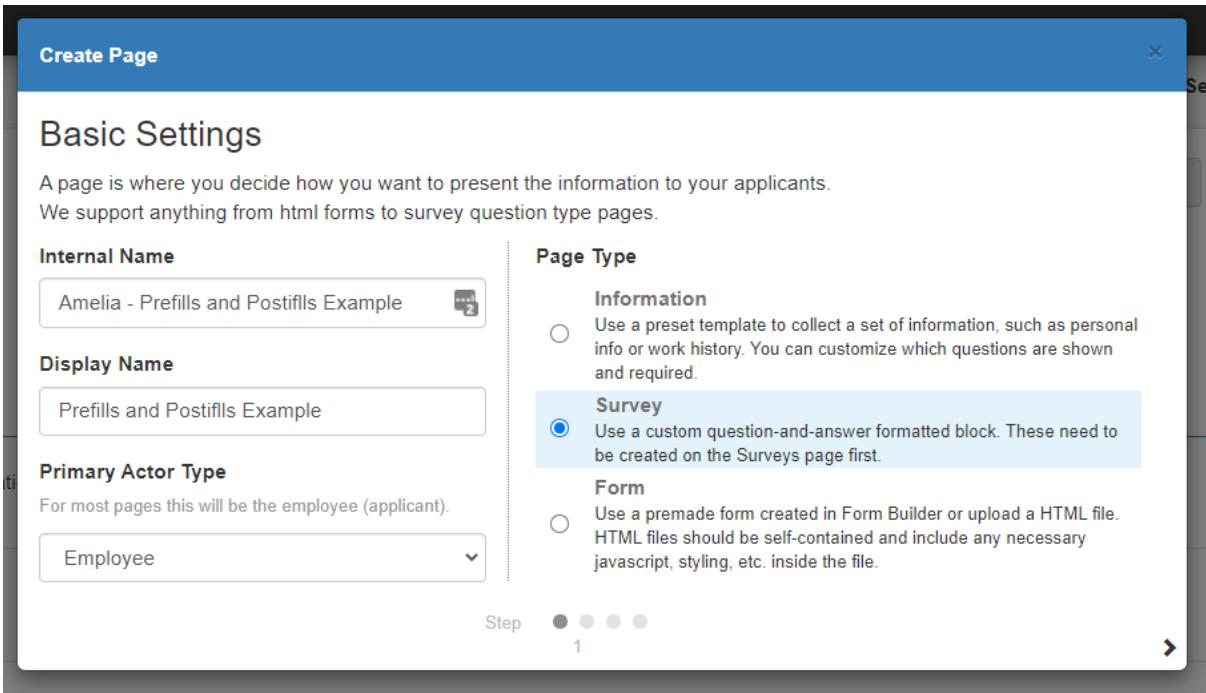

- 4. Select Next
- 5. Choose your survey from the list andselect next
- 6. UnderConfiguration Details, enter the Prefill or Postfill Procedures

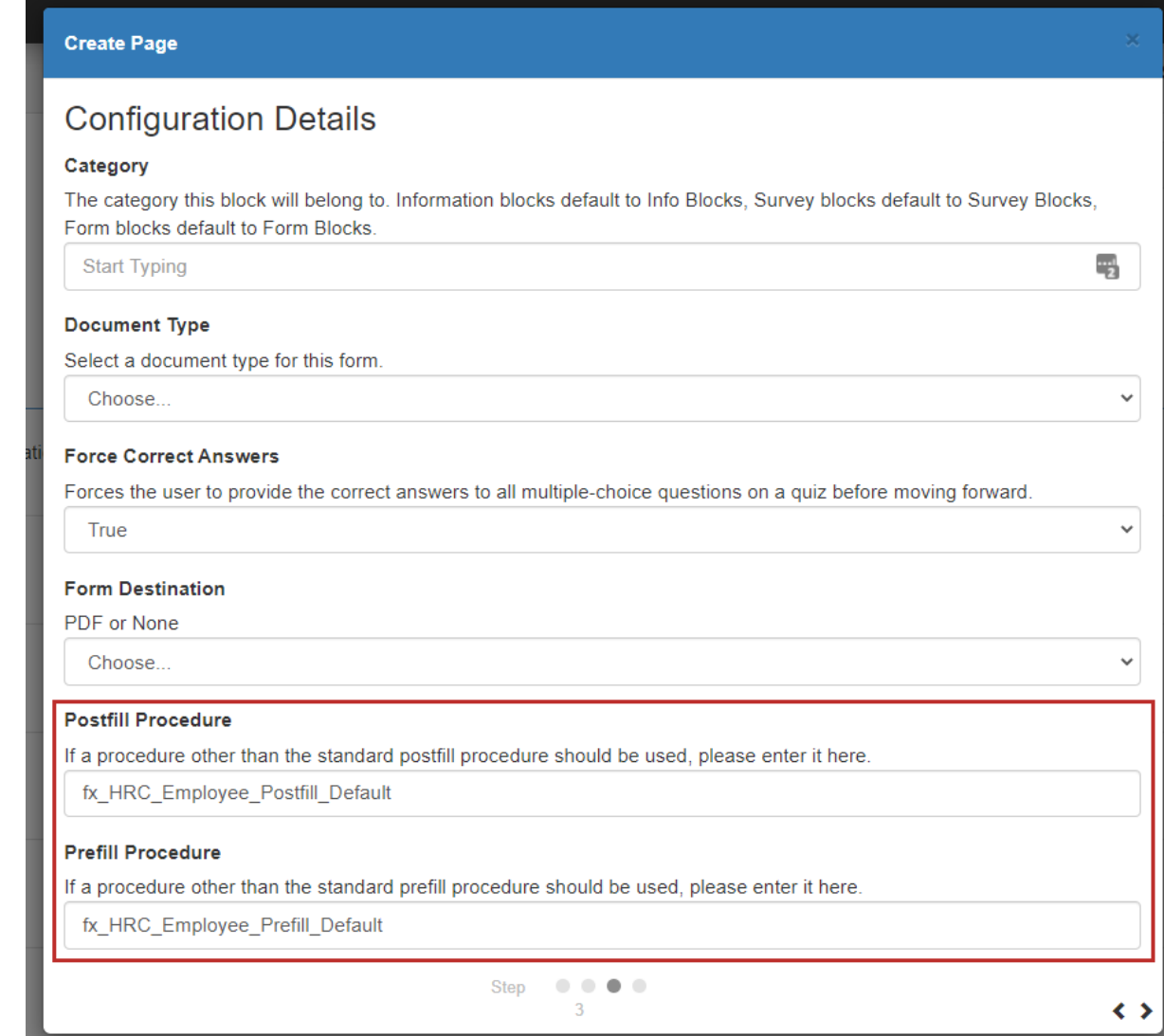

- Postfill procedure name = fx\_HRC\_Employee\_Postfill\_Default
- Prefill procedure name = fx\_HRC\_Employee\_Prefill\_Default
- 7. Select Next to review andsave

**\*Note\***Are youutilizing a Mobile Friendly Form? Youcan still utilize the Prefill andPostfill options but insteadof choosing survey, you will choose to create a form page and enter the same procedure names listed below on the configuration details page.

# **Related Articles**